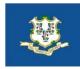

# State of Connecticut

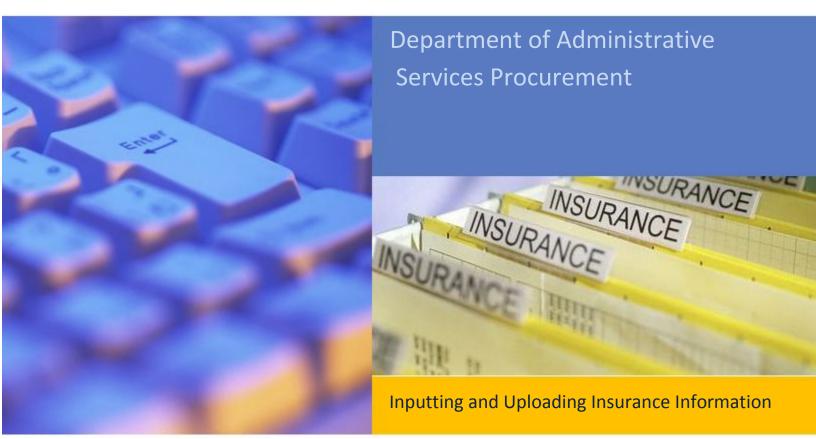

DAS Procurement 860-713-5095

#### **INPUT INSURANCE INFORMATION**

#### Step 1:

Log in to the <u>DAS Business Network</u> (<u>BizNet</u>) at this link, or navigate to:

https://www.biznet.ct.gov/Ac countMaint/Login.aspx

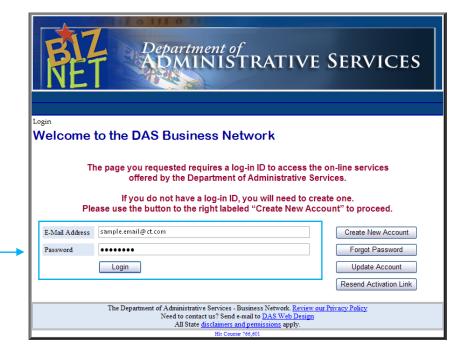

#### Step 2:

Click the link for <u>Doing Business</u> <u>With The State.</u>

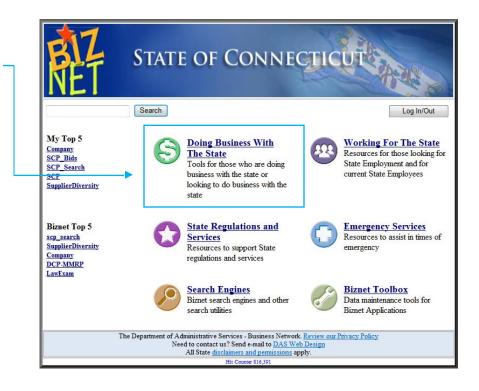

Step 3:

Click Company information

| urrent User: peter | r hunter@ct.gov Biznet Me                                                                                                    | nu     | Log In/    |
|--------------------|----------------------------------------------------------------------------------------------------|--------|------------|
|                    | Doing Business With The State                                                                                                    |        |            |
| S                  | CHFA-DOH Consolidated Application                                                                                                    |        |            |
| \$                 | State Contracting Portal<br>Enter and maintain Bids and Results for Connecticut State Procurement                                                                                                    |        |            |
| S Ver              | ndors and Contractors use this page toundate your company information, maintain company<br>Goods and Services List.                                                                                                    | ıy con | itacts, an |
| Ŭ                  | You can also use this site to upload Company Affidavits and Nondiscrimination for                                                                                                    | ms.    |            |
| S                  | Supplier Diversity Application Status<br>Check the status of a Supplier Diversity application                                                                                                    |        |            |
| 😂 🔁 can bio        | Contractor Prequalification Application<br>DAS Contractor Prequalification Program (C.G.S §4a-100) requires all contractors to preç<br>d on any construction, alteration, remodeling, repair or demolition of any public building, fo<br>municipality, estimated to cost more than \$500,000 and which is funded in whole or in part<br>For more information click <u>here.</u>                            | r worl | c by the   |
|                    | Supplier Diversity Application<br>State of Connecticut's Supplier Diversity Program was established to ensure Connecticut Sr<br>portunity to bid on a portion of the State's purchases. The main objective of the program is<br>number of small and minority business enterprises the Office of Supplier Diversity certifies<br>Connecticut. For more information click <u>here</u> .<br><u>View movie</u> | to inc | rease th   |
| $\frown$           | Vendor Performance Reporting                                                                                                    |        |            |

#### **INPUT INSURANCE INFORMATION** Department of ADMINISTRATIVE SERVICES Step 4: Biznet Menu npie.user@ct.com Log In/Out Your Companies Click the tion next to Welcome to the Company Information Center! To enter a new company, click Add. To update information of an existing company, click on the ඟ next to the company name. To update a company's user accounts click on the 🗟 next to the company name. your company name. Taxpayer ID Company Name nc. 101010101 Add Another Company The Department of Administrative Services - Business Network, <u>Review our Privacy Policy</u> Need to contact us? Send e-mail to <u>DAS Web Design</u> All State <u>disclaimers and permissions</u> apply. <u>His Content</u> 211 833

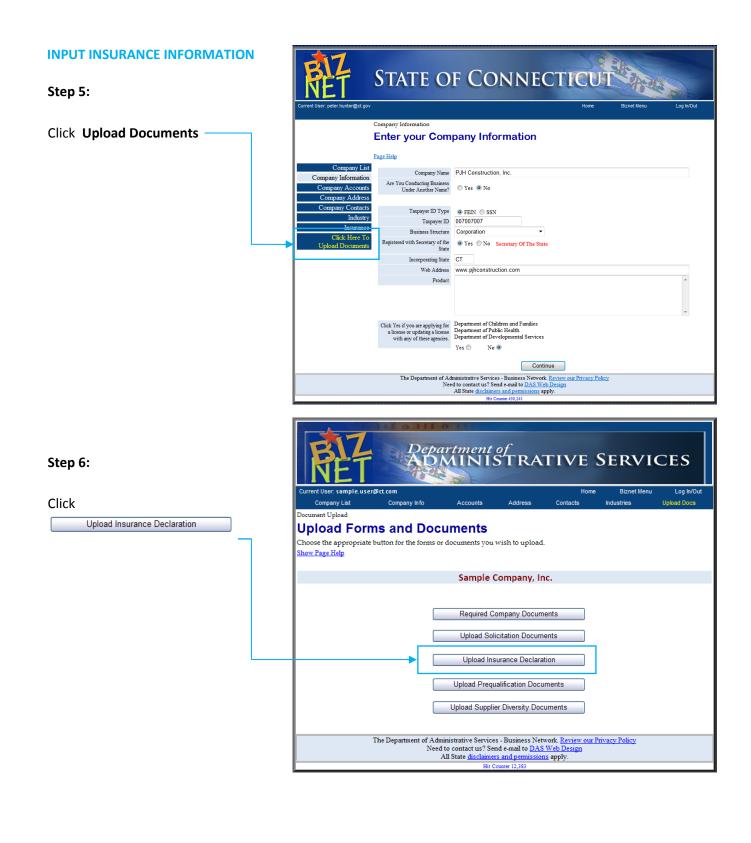

# **INPUT INSURANCE INFORMATION**

# Step 7:

**Scan** Insurance Documents to your computer.

# Step 8:

Click Browse... to locate the first insurance document you would like to upload.

# Step 9:

Click Upload to

**Upload** your selected insurance document.

# Step 10:

A message is displayed confirming successful upload.

| urrent User: දampie.user@ct.com |                                                                               | Home   | Log In/C |
|---------------------------------|-------------------------------------------------------------------------------|--------|----------|
| now Page Help                   |                                                                               |        |          |
|                                 | Sample Company                                                                | , Inc. |          |
| Browse to File                  |                                                                               |        | Browse   |
|                                 | Upload C                                                                      | Cancel |          |
|                                 | 488                                                                           |        |          |
| The Department                  | of Administrative Services - Business<br>Need to contact us? Send e-mail to ] |        | Σ.       |
|                                 | All State disclaimers and permis                                              |        |          |
|                                 | Hit Counter 0                                                                 |        |          |

| Department of<br>ADMINISTRATIVE SERVICES                                                                        |                                                                                         |                              |      |            |  |  |  |  |  |  |
|----------------------------------------------------------------------------------------------------|-----------------------------------------------------------------------------------------|------------------------------|------|------------|--|--|--|--|--|--|
| Current User: sample.u                                                                                          | iser@ct.com                                                                             |                              | Home | Log In/Out |  |  |  |  |  |  |
| Page Help<br>Your file was uploa                                                                                | ided successfully. Now ent                                                              | er your insurance coverages. | 7    |            |  |  |  |  |  |  |
| Sample Company, Inc.                                                                                            |                                                                                         |                              |      |            |  |  |  |  |  |  |
| No Current Insuranc                                                                                             | ce Records                                                                              |                              |      |            |  |  |  |  |  |  |
|                                                                                                    |                                                                                         | Insurance Record             |      |            |  |  |  |  |  |  |
| Insurance Type                                                                                                  |                                                                                         |                              | ▼    |            |  |  |  |  |  |  |
| StartDate                                                                                                    |                                                                                         | ExpireDate                   |      |            |  |  |  |  |  |  |
| Coverage Amount                                                                                                 |                                                                                         |                              |      |            |  |  |  |  |  |  |
|                                                                                                    |                                                                                         | Save                         |      |            |  |  |  |  |  |  |
|                                                                                                    |                                                                                         | Return to Company List       |      |            |  |  |  |  |  |  |
|                                                                                                    | The Department of Administrative Services - Business Network. Review our Privacy Policy |                              |      |            |  |  |  |  |  |  |
| Need to contact us? Send e-mail to <u>DAS Web Design</u><br>All State <u>disclaimers and permissions</u> apply. |                                                                                         |                              |      |            |  |  |  |  |  |  |
|                                                                                                    | Hit Counter 0                                                                           |                              |      |            |  |  |  |  |  |  |

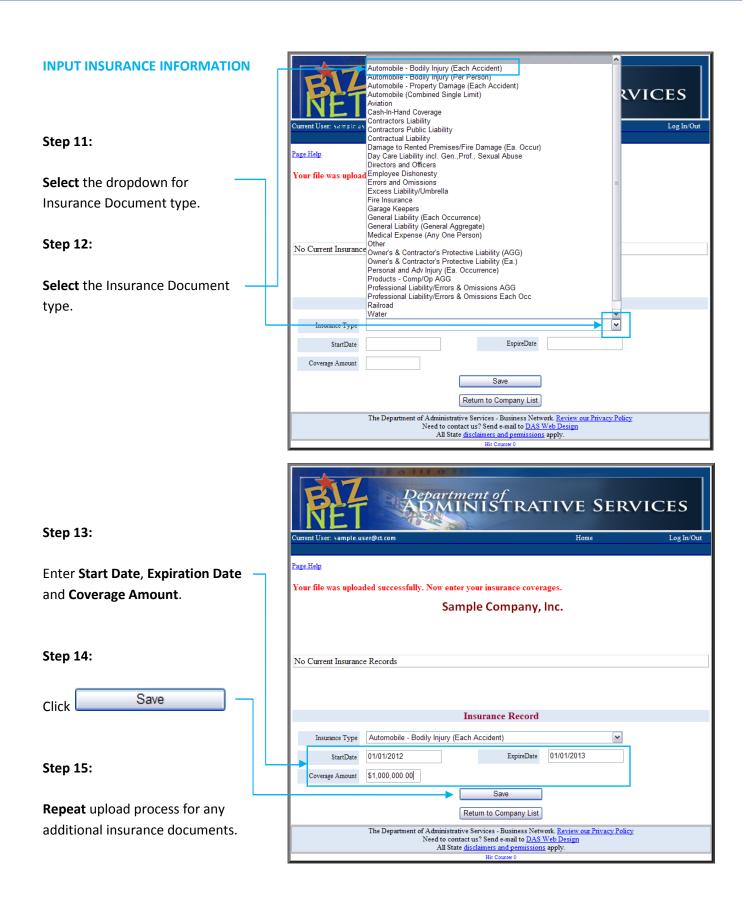